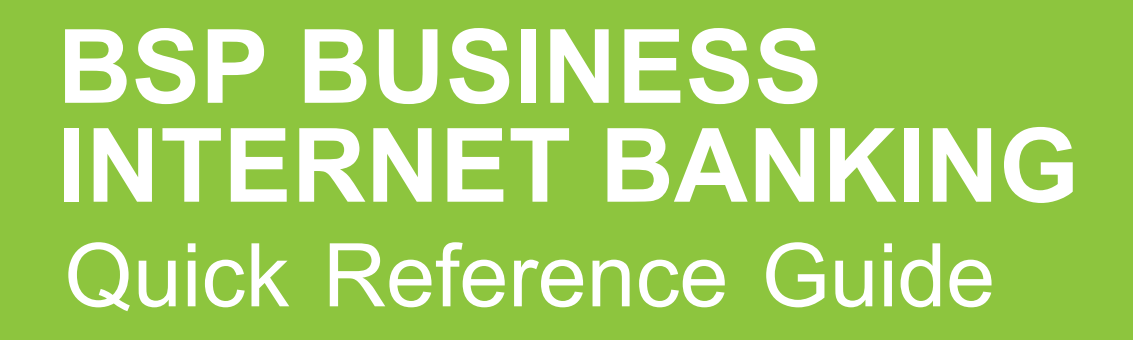

**BUSINESS BANKING YOUR WAY DOWNLOAD A STATEMENT**

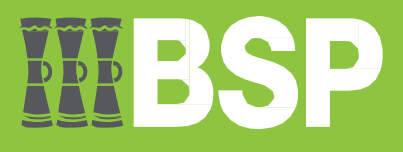

# DDD

# **Use this Quick Reference Guide to:**

Download an Account Statement from BSP Business Internet Banking.

# **Request a statement**

Use the **Request Statement** function to view and download an account statement. To access the **Request Statement** function, log in to **BSP Business Internet Banking.** 

1. From the **File Upload drop-down** menu, select **Accounts**

## 2. Select **Request Statement**

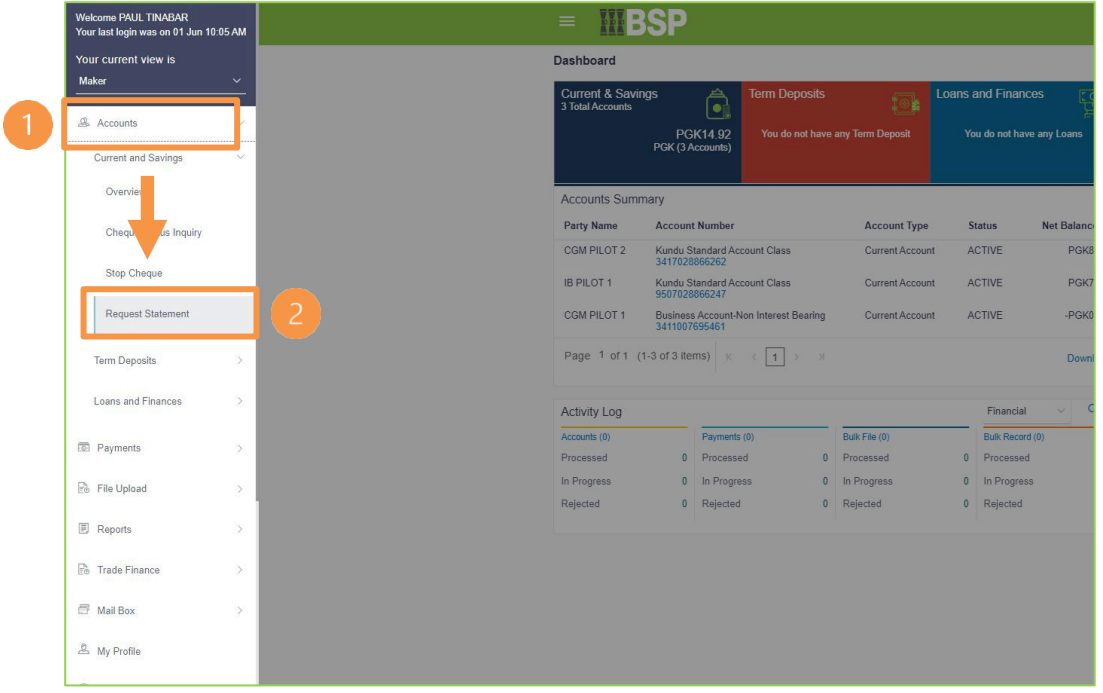

- 3. Select your account from the **Select Account Number drop-down** menu
- 4. Enter the **From Date**
- 5. Enter the **To Date**
- 6. Select **Submit**

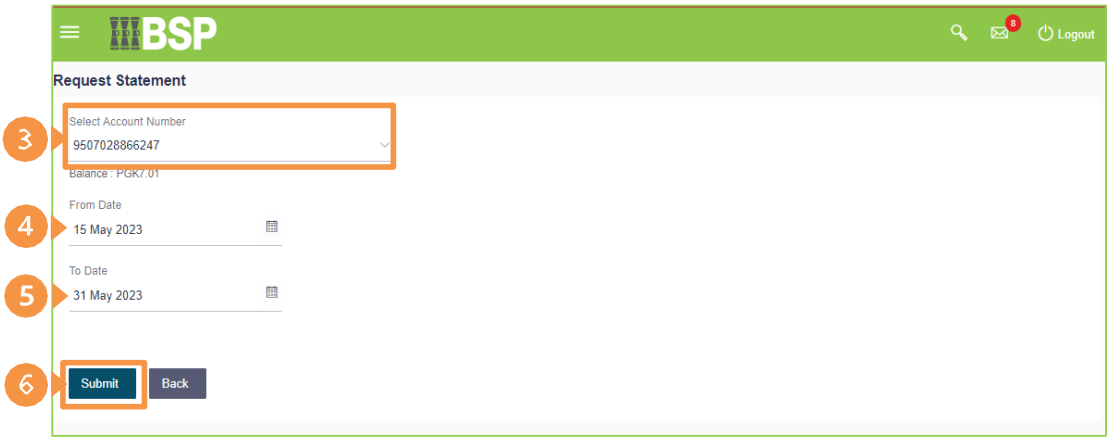

7. Review the **Request Statement** details. If the details are correct, select **Confirm**. If not, select **Back** to revise the information or **Cancel** to exit the screen

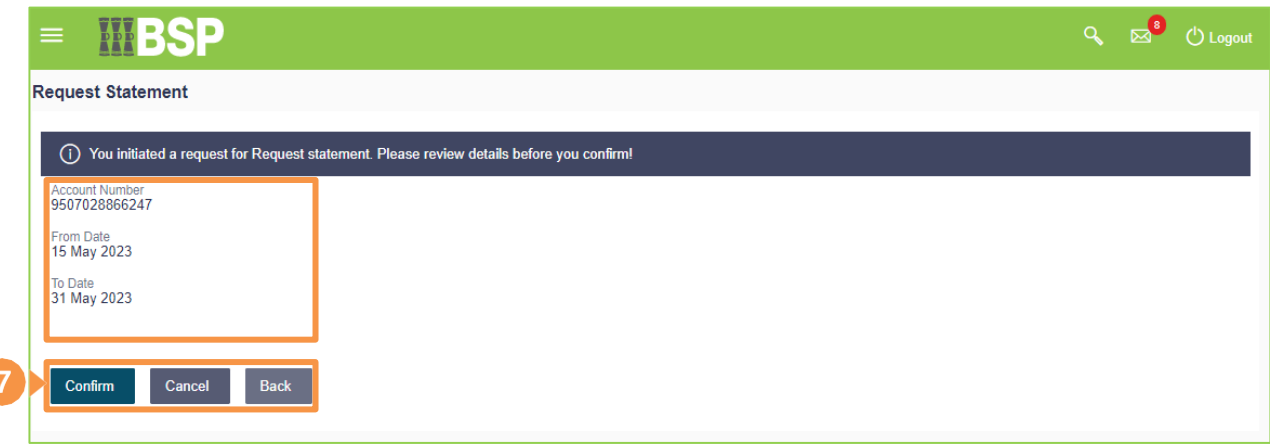

8. Take note of the **Host Reference number** and select **Ok**

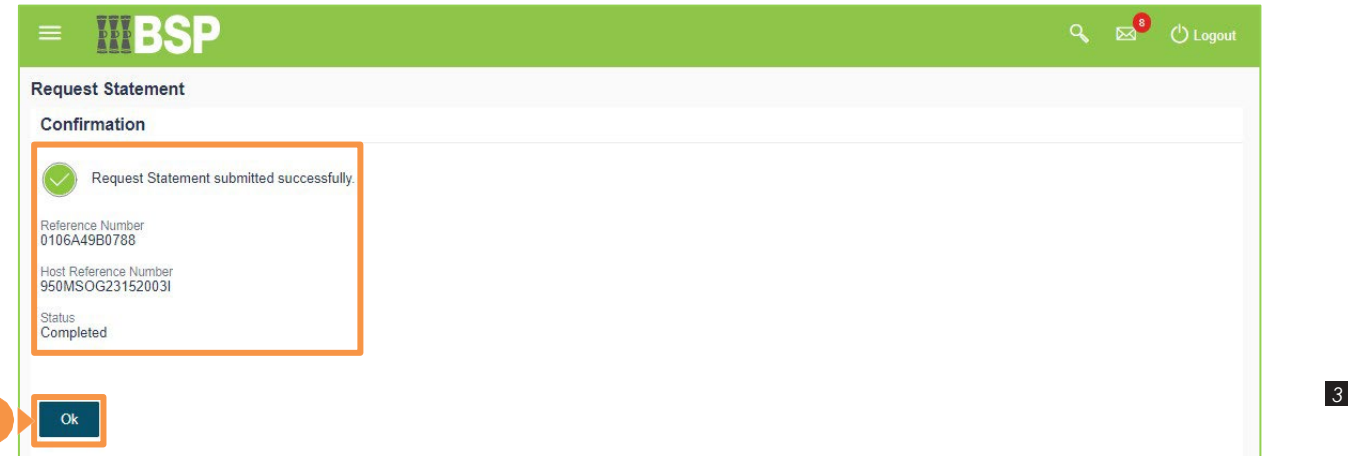

## **Download the Requested Statement**

To download the selected statement return to the BSP Business Internet Banking **Dashboard**.

1. From the **Dashboard** menu, select the **requested statement account** (in blue font)

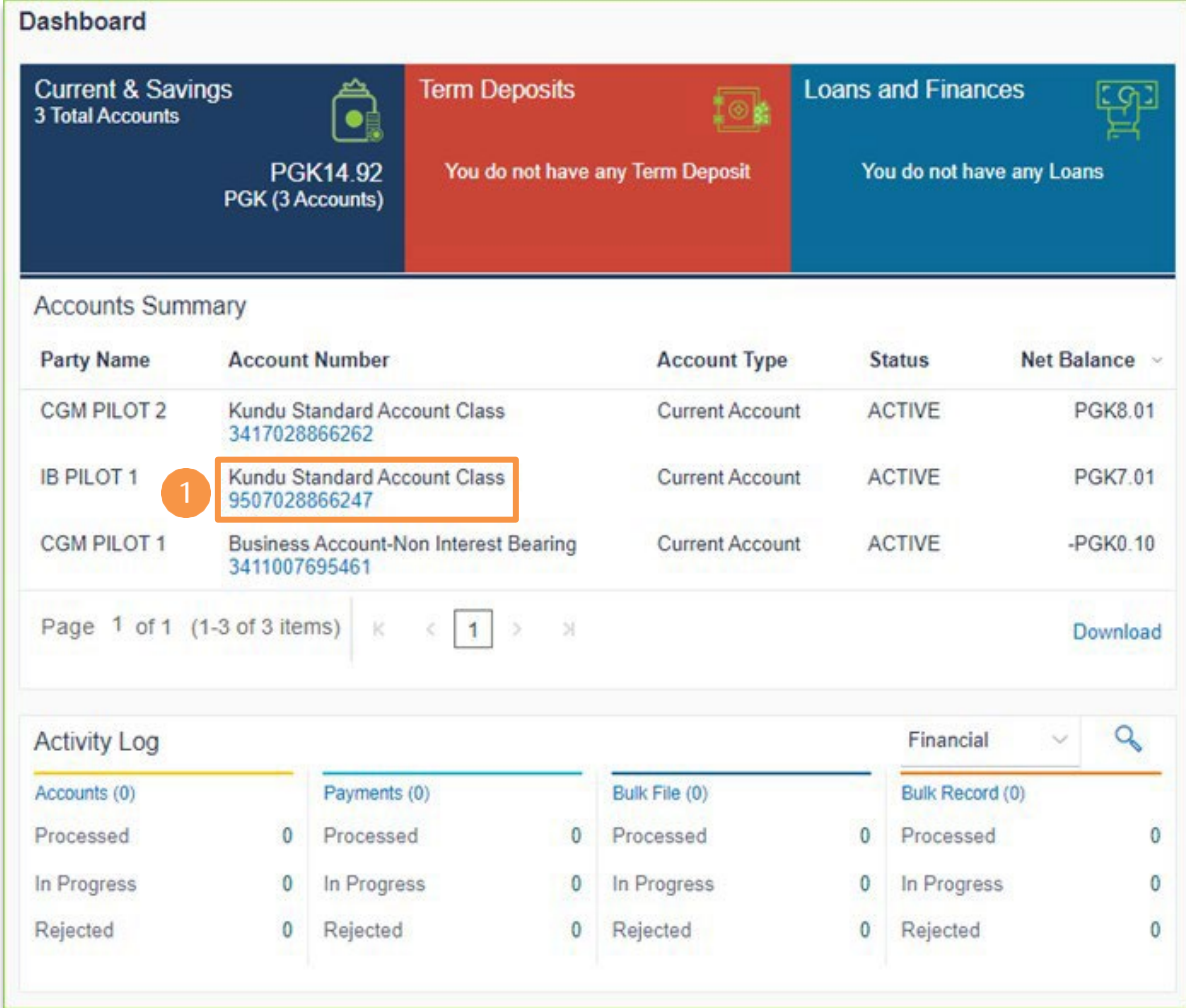

# 2. Select **Pre-Generated Statement**

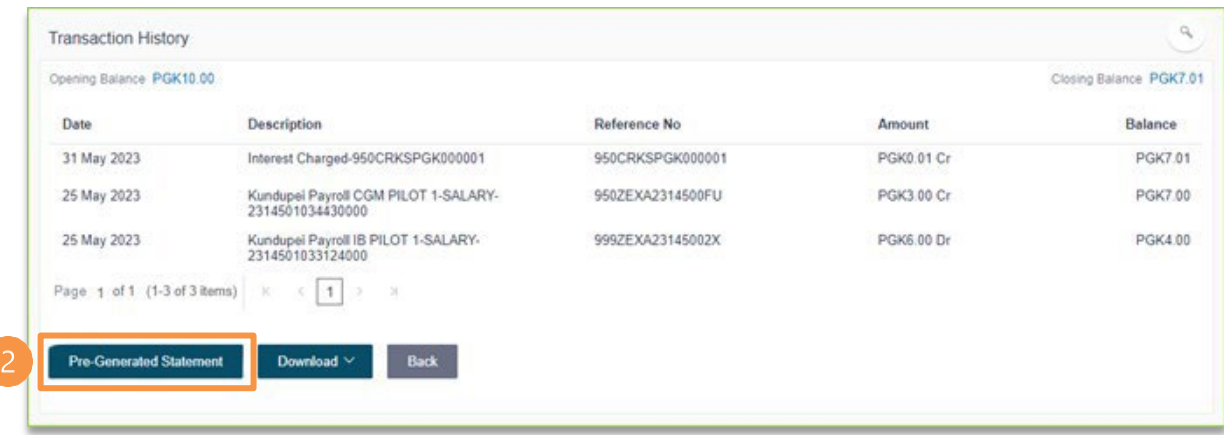

- 3. Select the requested statement **Year** and **Month** using the **drop-down menu**
- 4. Select **Search**

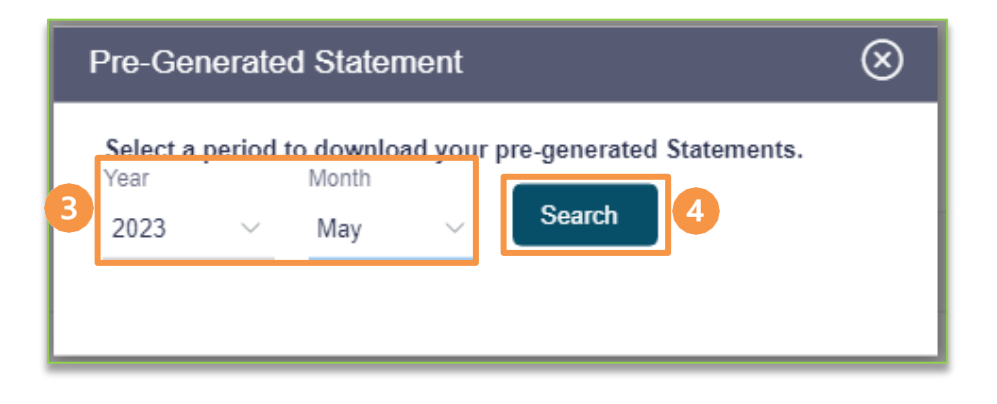

5. If the **Host Reference Number** matches the **Statement Number,** select **PDF** to download the requested statement

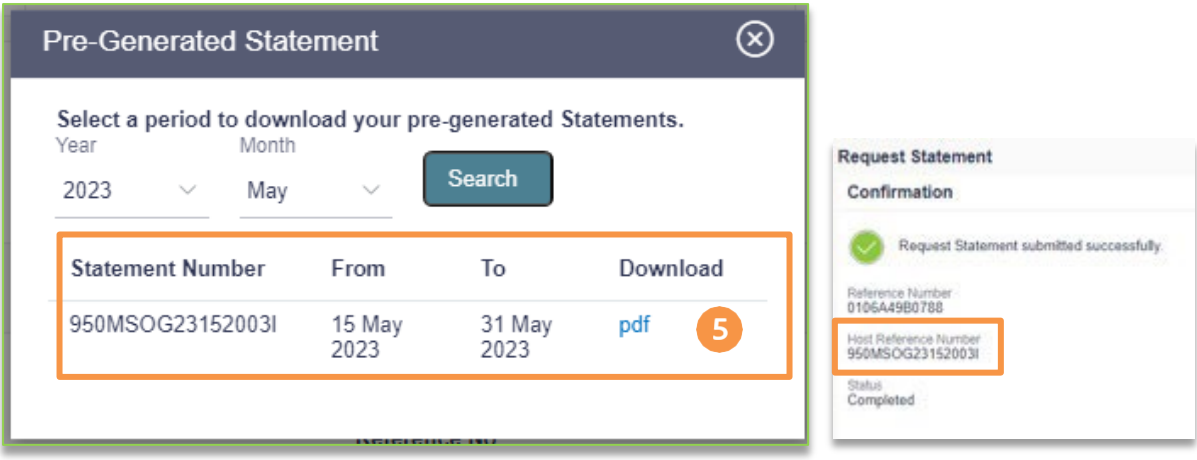

## **Additional Support**

Please contact the BSP Customer Call Centre: **Phone:** (+675) 3201212 or 7030 1212 **Email: [servicesbsp@bsp.com.pg](mailto:servicebsp@bsp.com.pg)**

#### **Copyright Information**

All rights reserved world-wide under international copyright agreements. No part of this document can be reproduced, stored in a retrieval system, or transmitted in any form or by any means, electronic, mechanical, photocopying, recording, or otherwise without the prior written permission of BSP Financial Group Limited.